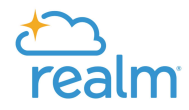

# Notice: While logged in to Realm, it is recommended to perform the following steps on a desktop computer and NOT a mobile device or tablet.

### Steps:

1. Click on "Giving."

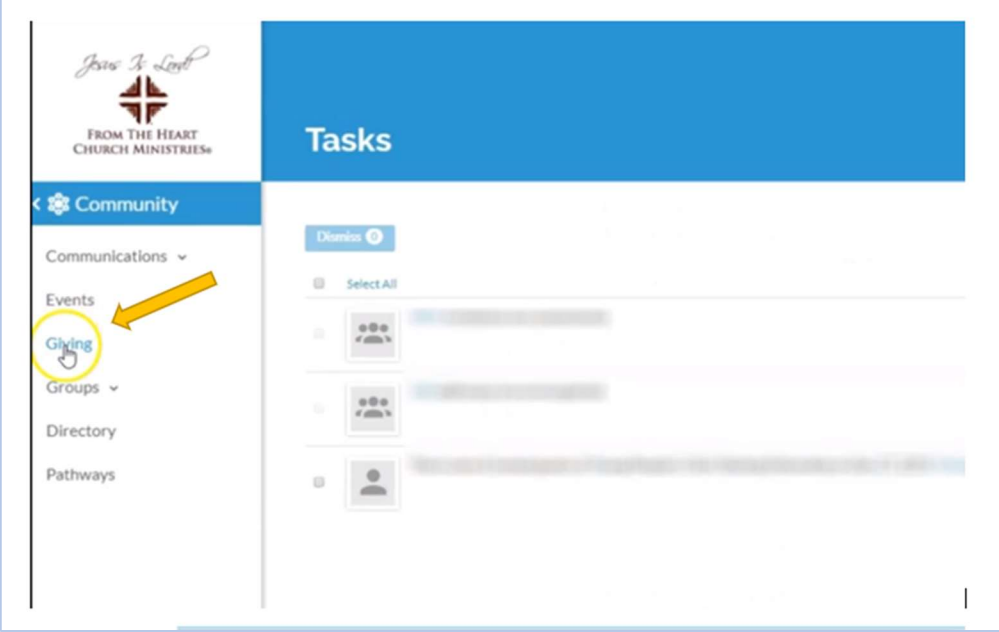

2. Click on "Year to date."

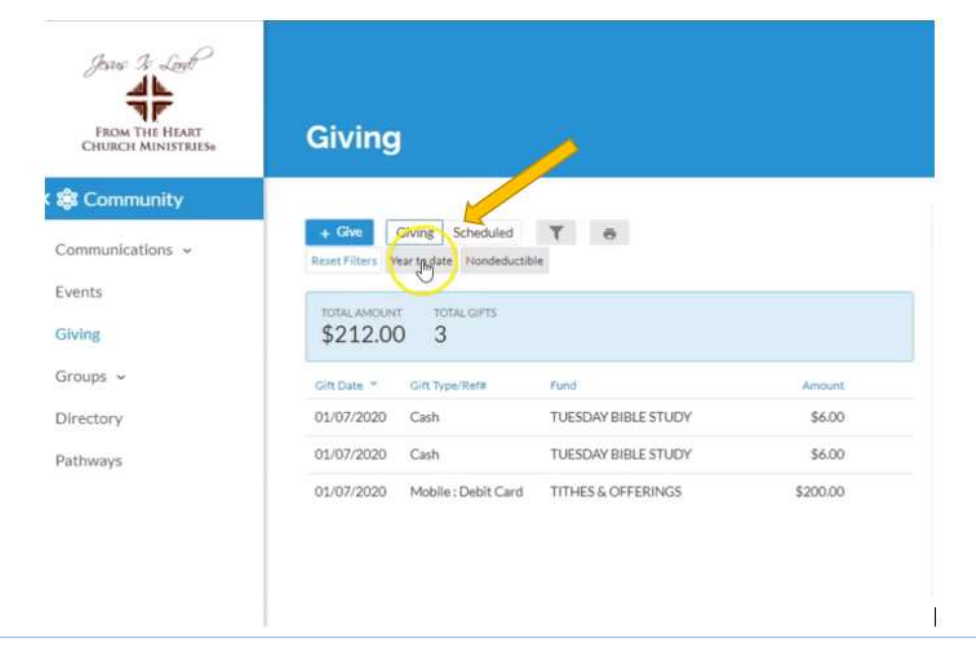

Prepared by From the Heart Ministries® No reproduction of this material for commercial use or resale purposes is permitted without expressed written permission of From the Heart Church Ministries® Page 1 of 5 fthcm.org

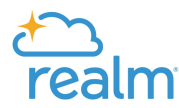

### 3. Click on the drop down menu.

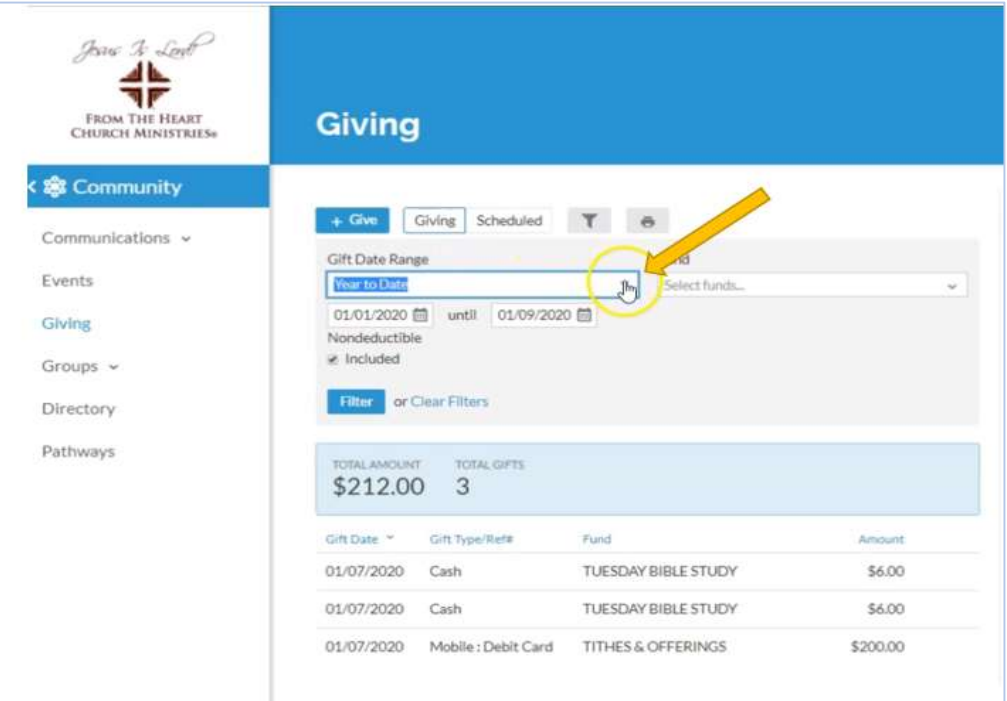

4. And select "Last Year".

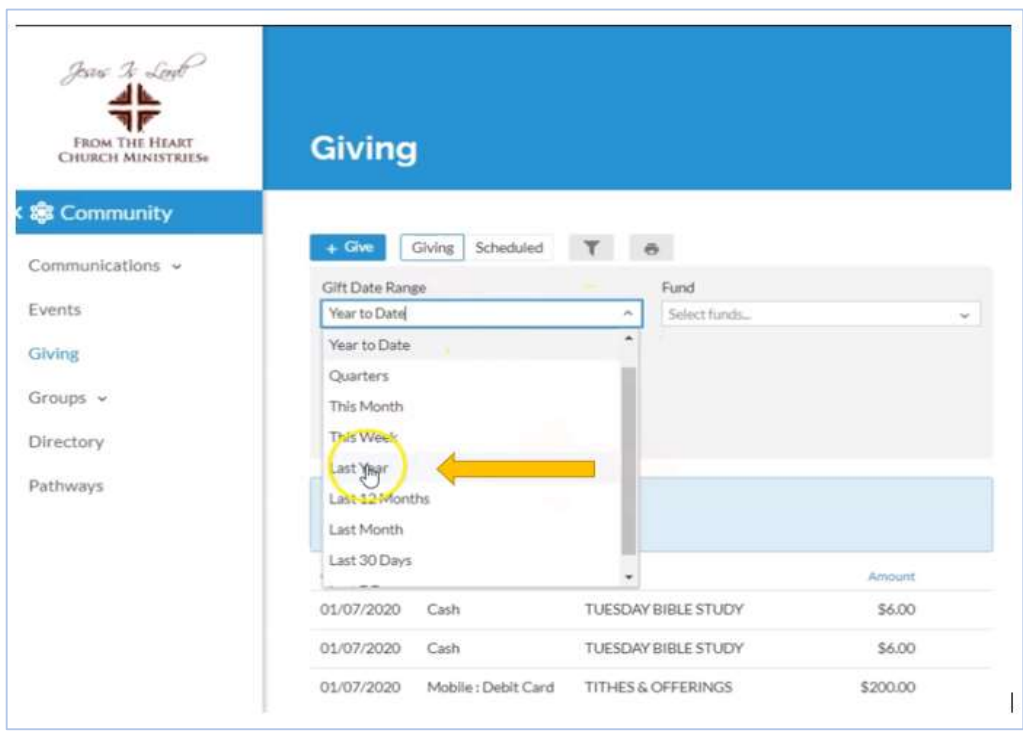

Prepared by From the Heart Ministries® No reproduction of this material for commercial use or resale purposes is permitted without expressed written permission of From the Heart Church Ministries® Page 2 of 5 fthcm.org

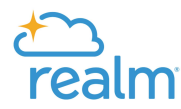

#### 5. Click on "Filter".

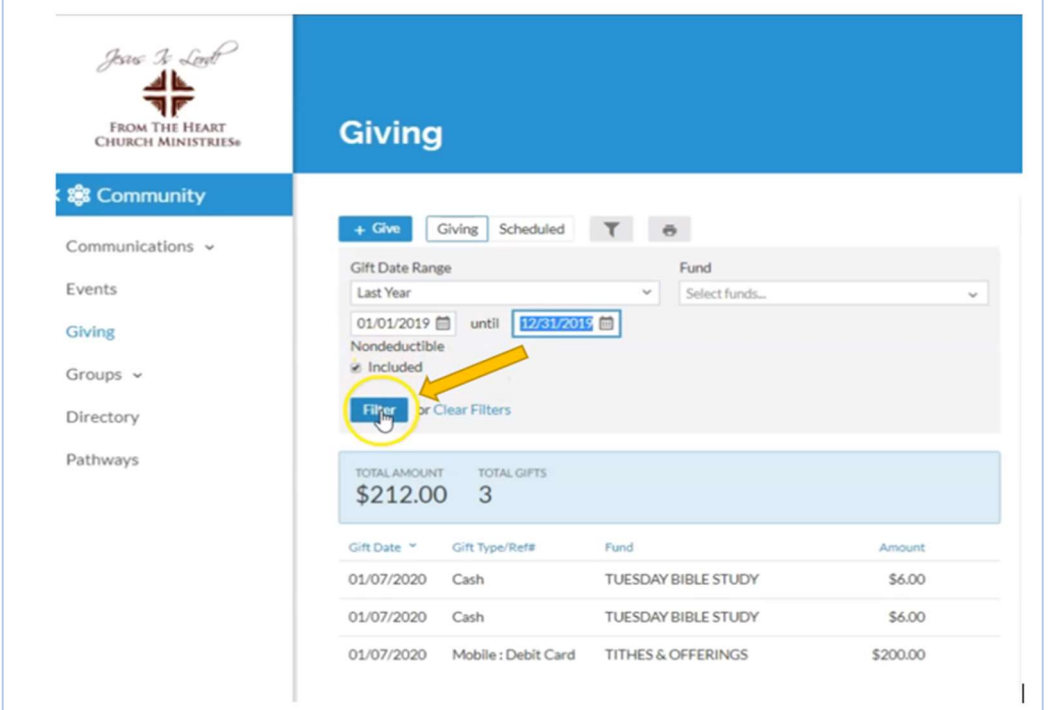

#### 6. Click on the print icon.

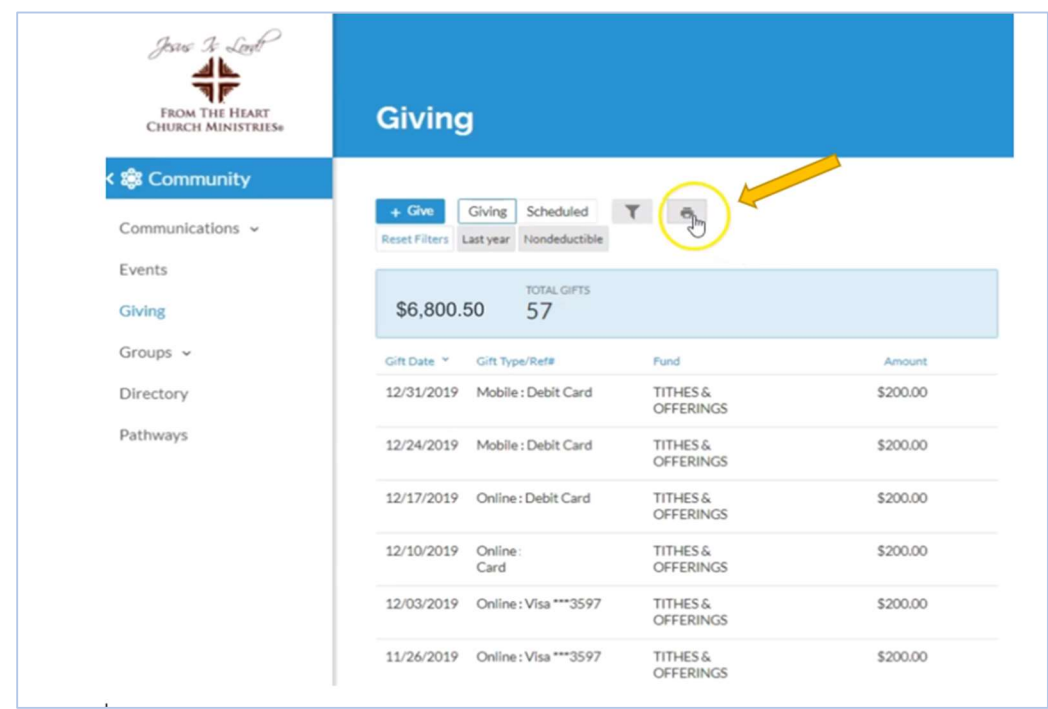

#### Prepared by From the Heart Ministries®

No reproduction of this material for commercial use or resale purposes is permitted without expressed written permission of From the Heart Church Ministries® Page 3 of 5 fthcm.org

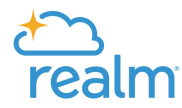

#### 7. Click on "Print".

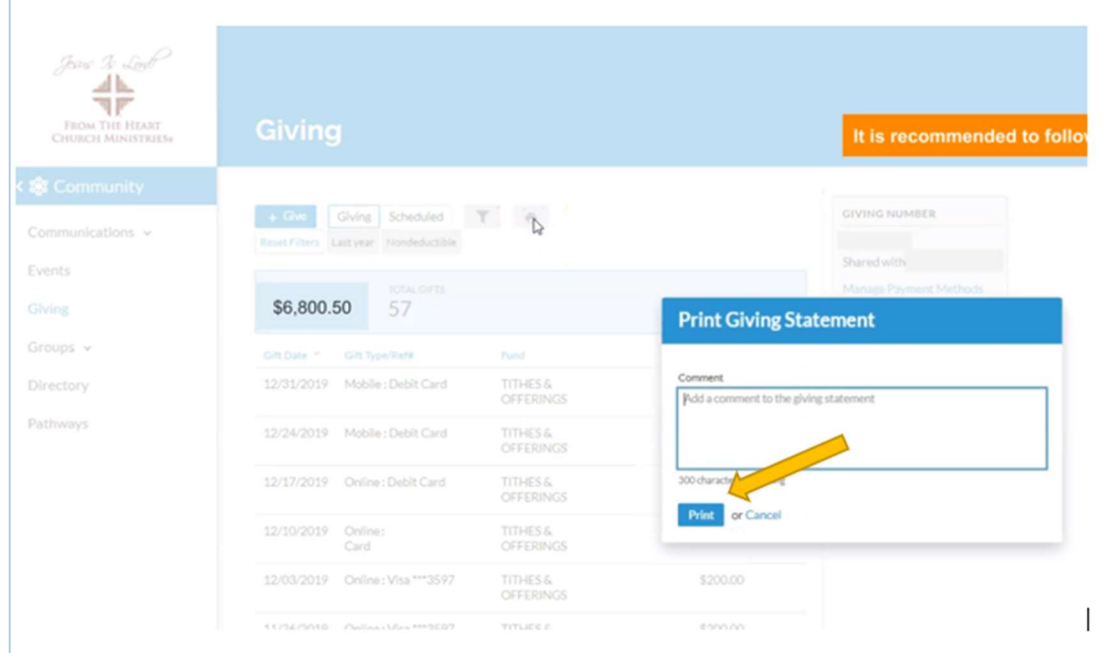

8. The report will begin to generate.

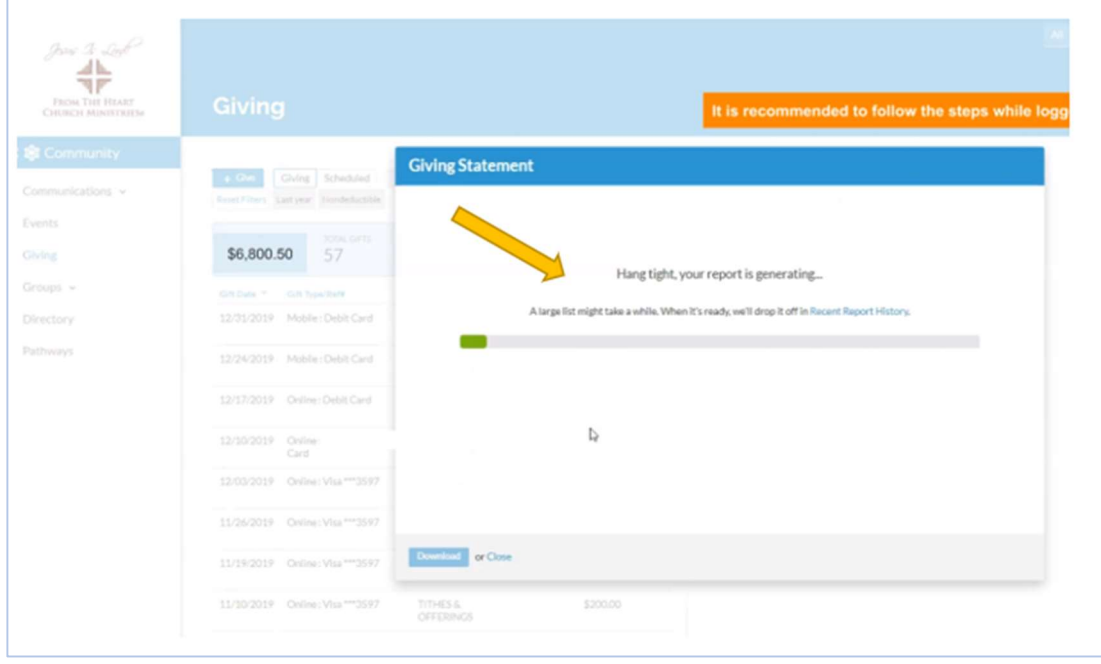

Prepared by From the Heart Ministries® No reproduction of this material for commercial use or resale purposes is permitted without expressed written permission of From the Heart Church Ministries® Page **4** of **5** fthcm.org

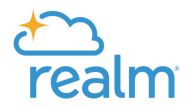

9. Once report has generated, click on "Download."

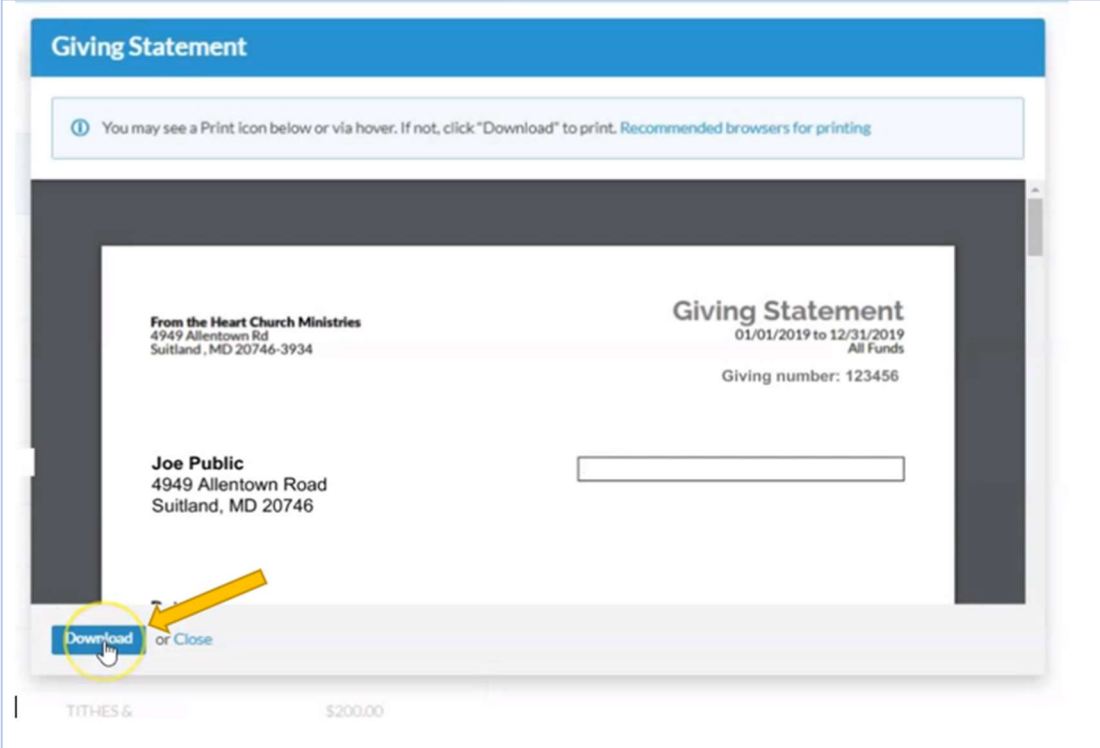

10. A PDF of the statement will download. Check your download folder for the statement.

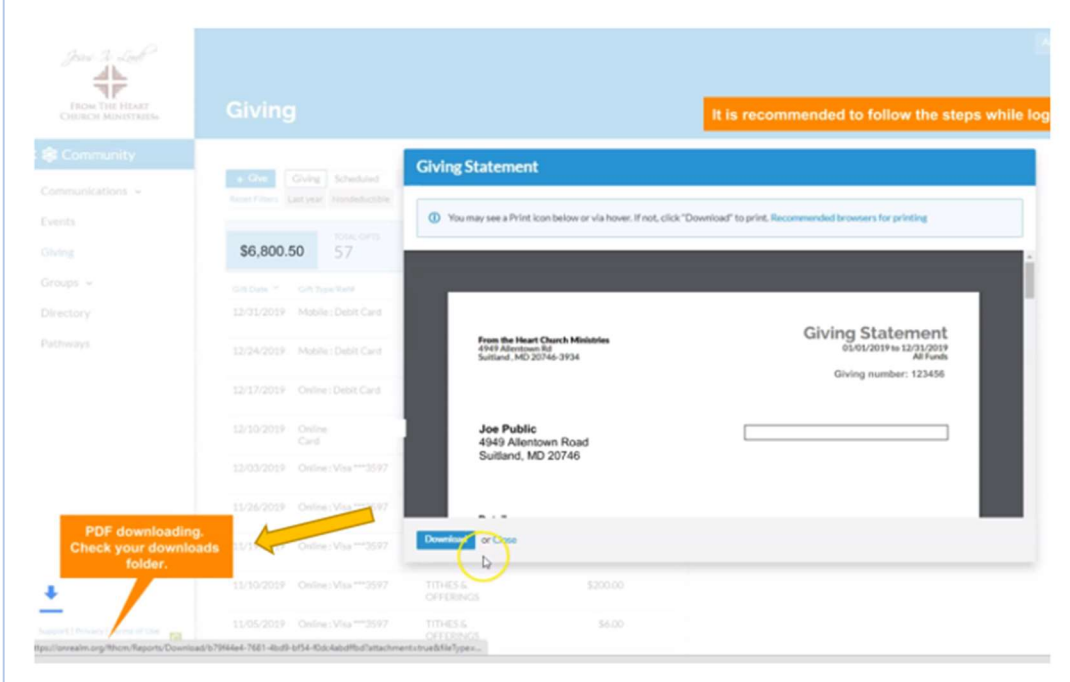

Prepared by From the Heart Ministries® No reproduction of this material for commercial use or resale purposes is permitted without expressed written permission of From the Heart Church Ministries®

 $\Gamma$